## Setja upp undirskrift í Outlook fyrir Windows 10

Hér er sýnt hvernig þú útbýrð undirskrift (e. signature) í Outlook fyrir Windows 10. Myndband af þessu ferli er að finna neðst á síðunni.

1. Til að festa undirskrift á pósta í Outlook smelltu á "New Email":

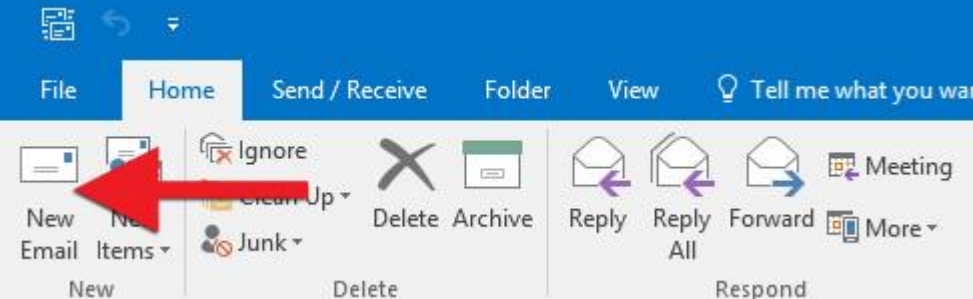

## 2. Smelltu því næst á "Signature" og veldu "Signatures...."

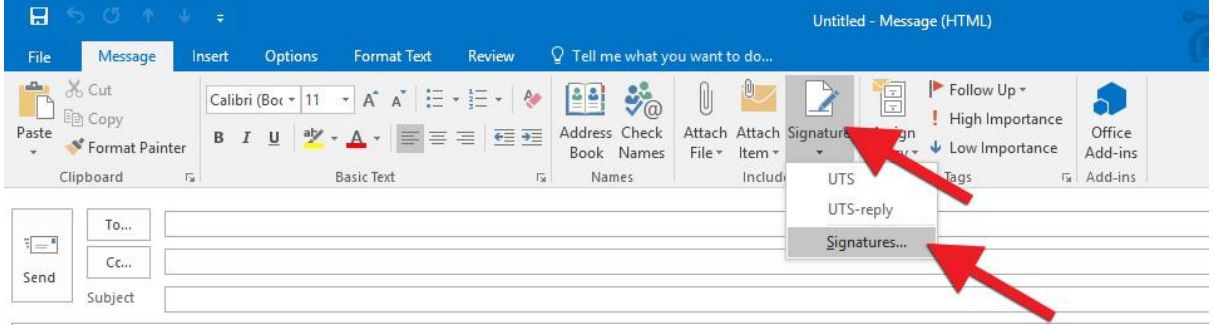

3. Smelltu á "New":

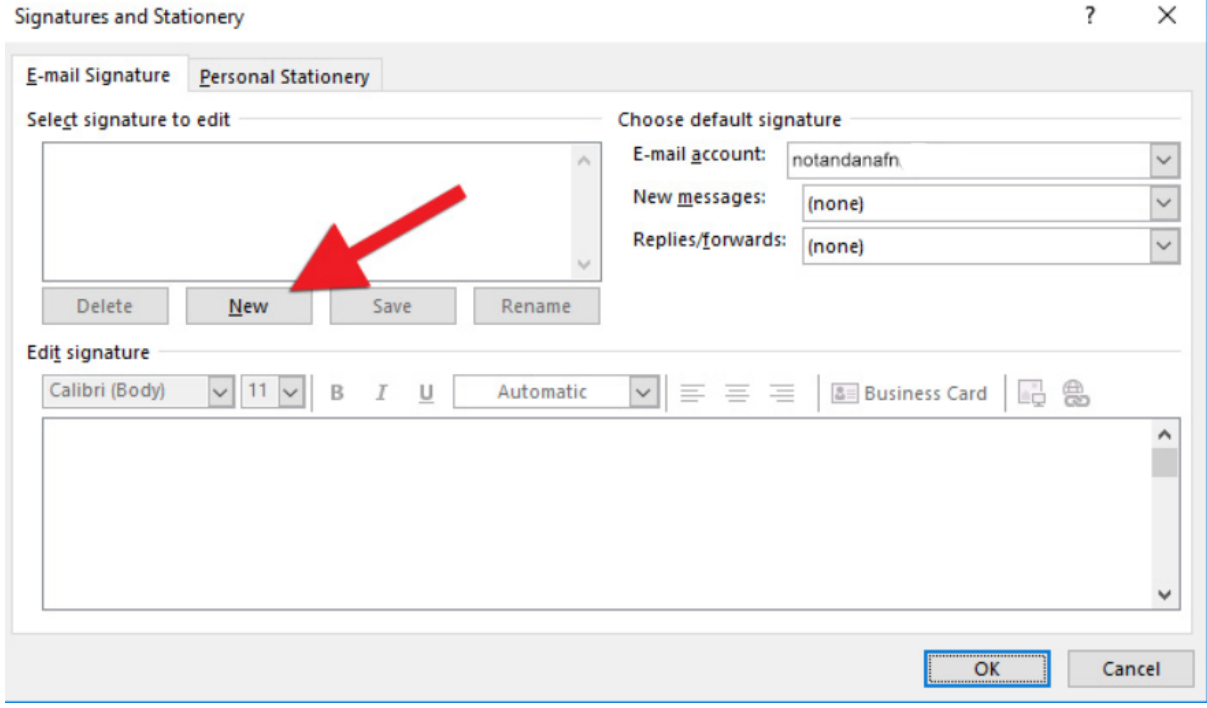

## 4. Gefðu undirskriftinni eitthvað nafn og smelltu á "OK":

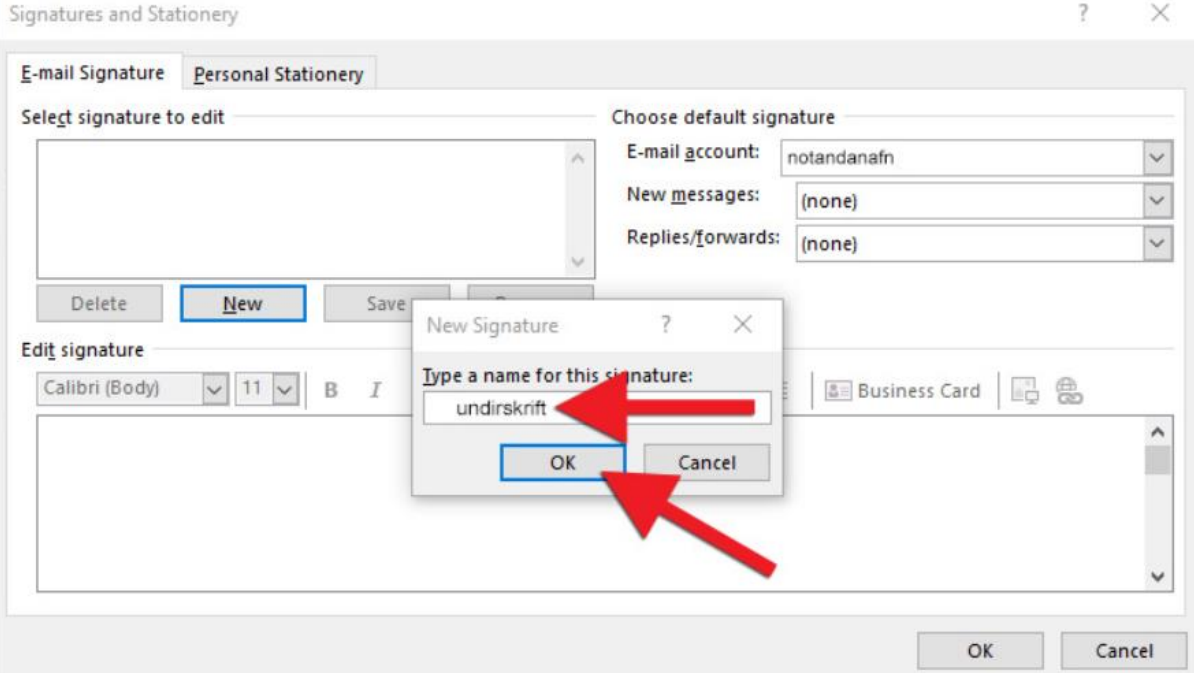

5. Ef þú ert með fleiri en einn reikning þarftu að velja fyrir hvaða reikning undirskriftin á að vera undir "E-mail account". Einnig þarf að velja hvort þú viljir að undirskriftin birtist í nýjum póstum og/eða svörum og áframsendingum, þá er breytt úr (none) yfir í nafnið sem þú gafst undirskriftinni í "New messages" og/eða "Replies/forwards:". Þú getur haft mismunandi undirskriftir og oft gott að hafa einfaldari undirskriftir í "Replies/forwards:".

Ef þú hefur (none) í báðum reitum mun undirskriftin ekki birtast sjálfkrafa en þú getur valið hana á einfaldan hátt með "Signature" takkanum (sjá skref 2).

Þú skrifar svo undirskriftina þína í stóra reitin og breytir letri og stærð eftir smekk. Ef þú vilt bæta við mynd ýtirðu á myndatakkann.

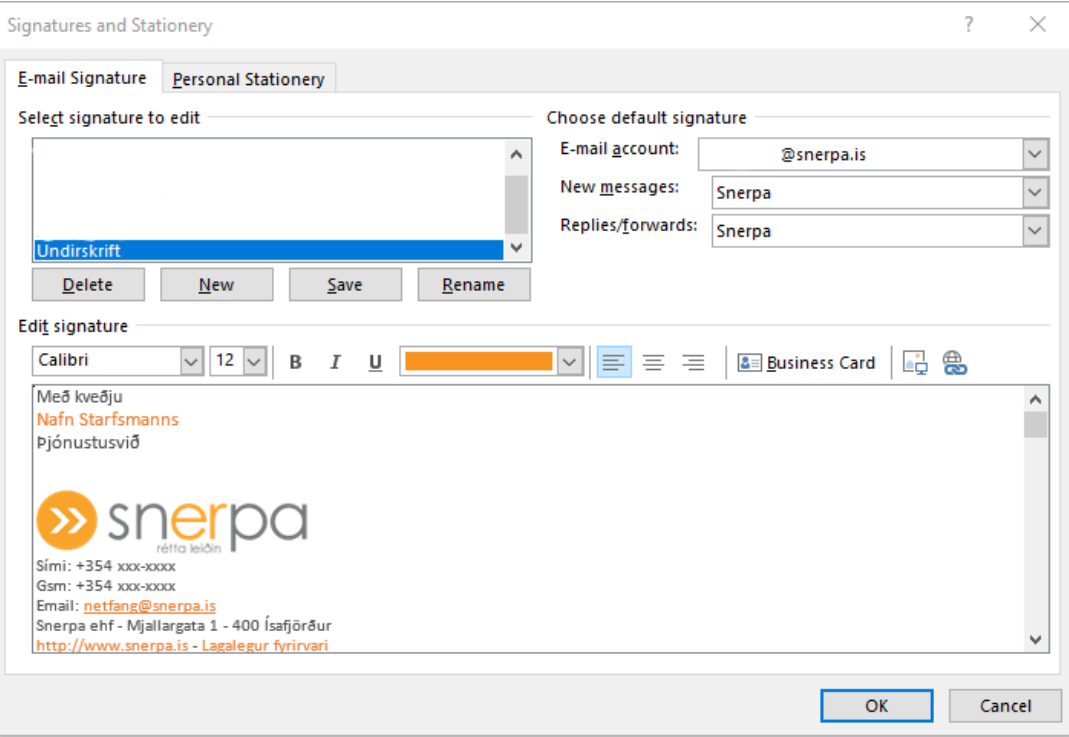

Smellið svo á "OK" þegar undirskriftir eru klárar: